# **AUTOCAD 2D IN SINTESI**

 **Pietro Votano AVOLIO**

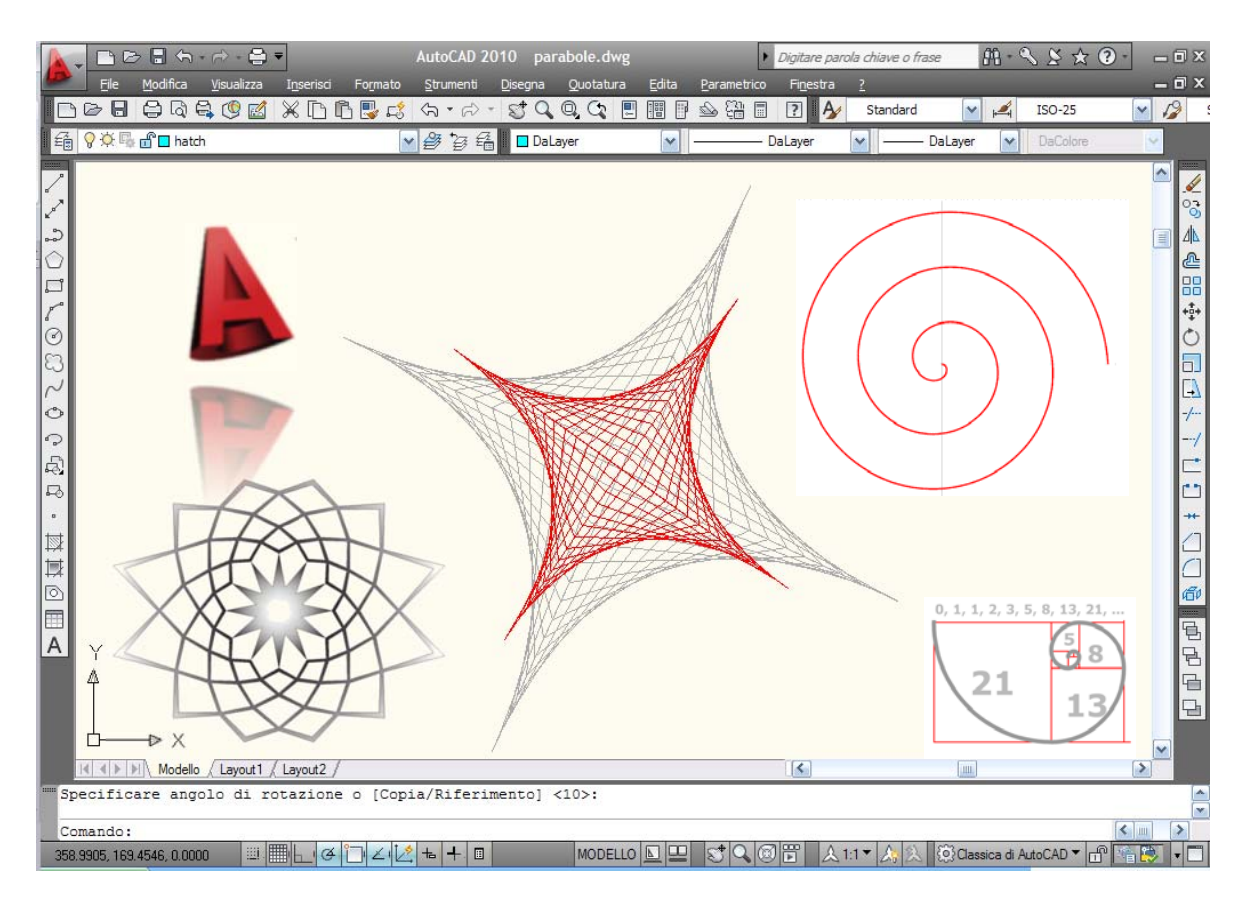

#### **Sommario**

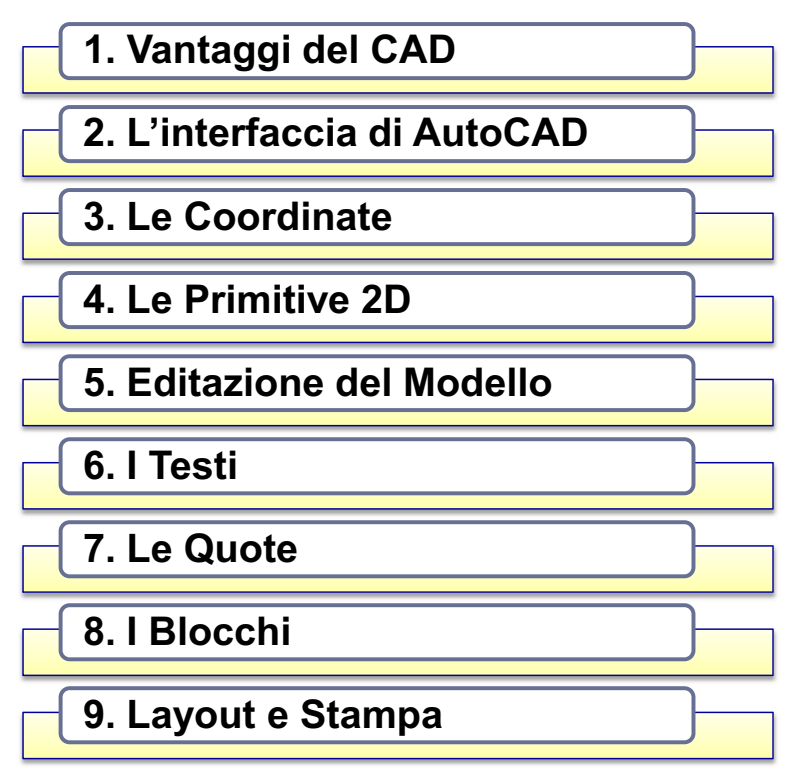

### **1. Vantaggi del CAD**

#### **CAD** sta per **Computer Aided Design** cioè

**Progettazione assistita dal computer**

Rispetto al disegno tradizionale presenta alcuni vantaggi:

- Si disegna in **scala 1:1**
- Le misure di disegno sono quelle **reali.**
- La **scala di stampa** viene definita solo quando si deve generare il disegno su carta ("messa in tavola").
- **II Il modello elaborato una sola volta** dall'operatore può essere stampato su **formati di carta differenti e con scale diverse.**

#### **Disegno in scala 1:1**

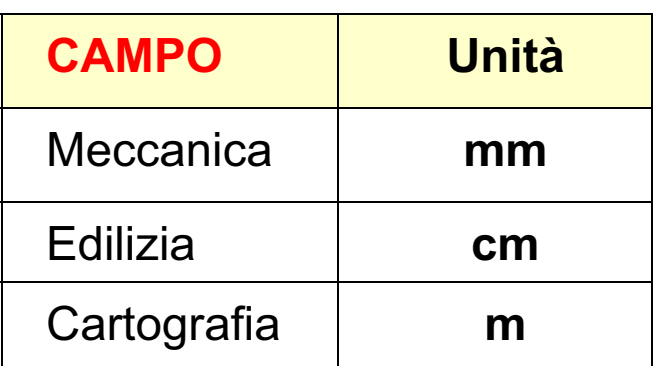

I disegni vengono creati con **´unità di disegno´** che possono corrispondere a ± **millimetri**

- ± **centimetri**
- ± **metri**

a seconda del **campo applicativo.**

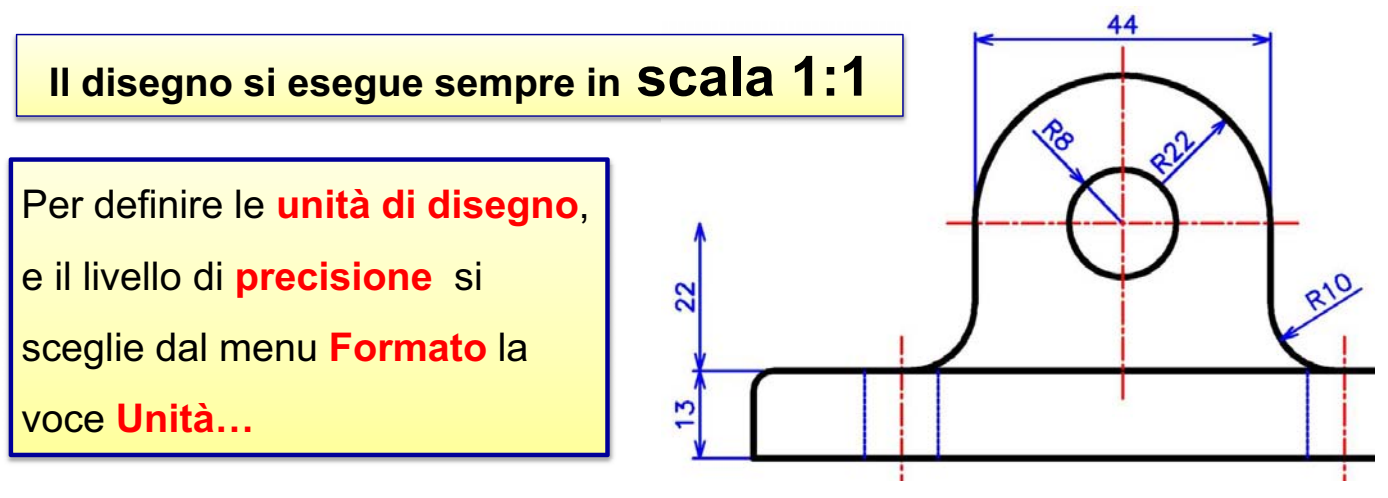

#### **Spazio Modello e Spazio Carta**

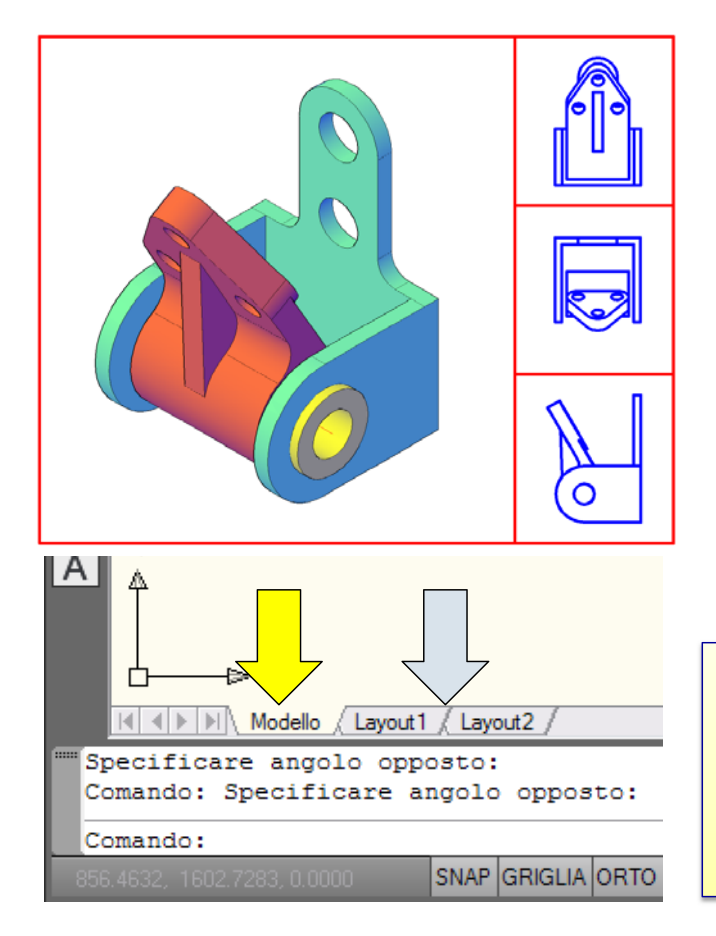

Un elaborato grafico richiede la definizione di una impaginazione (**layout**).

Si utilizzano due ambienti di lavoro distinti, che sono definiti:

#### **spazio Modello & spazio Carta**

I disegni vengono **creati** nello **spazio Modello e "messi in tavola"** con l'aggiunta di informazioni **alfanumeriche** nello **spazio Carta**  (**layout**).

#### **I LAYER**

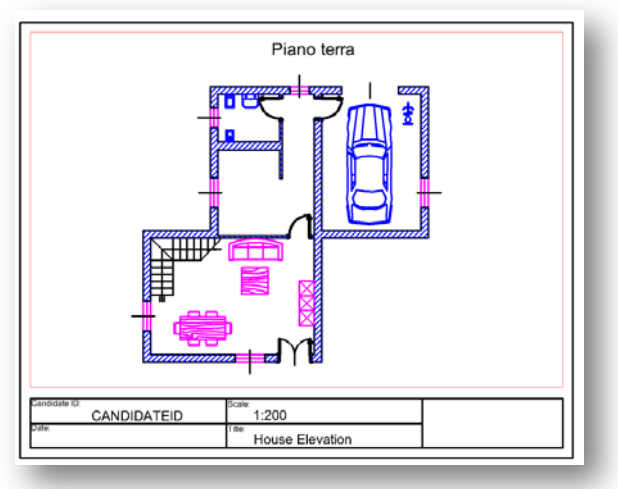

I lucidi del disegno tradizionale in AutoCAD corrispondono ai **Layer (livelli).**

L'organizzazione del disegno attraverso i **Layer** permette di diversificare le varie componenti mediante tipi di linee e colori distinti.

Si ha dunque una **stratificazione del disegno in vari livelli** destinati anche a scopi operativi diversi.

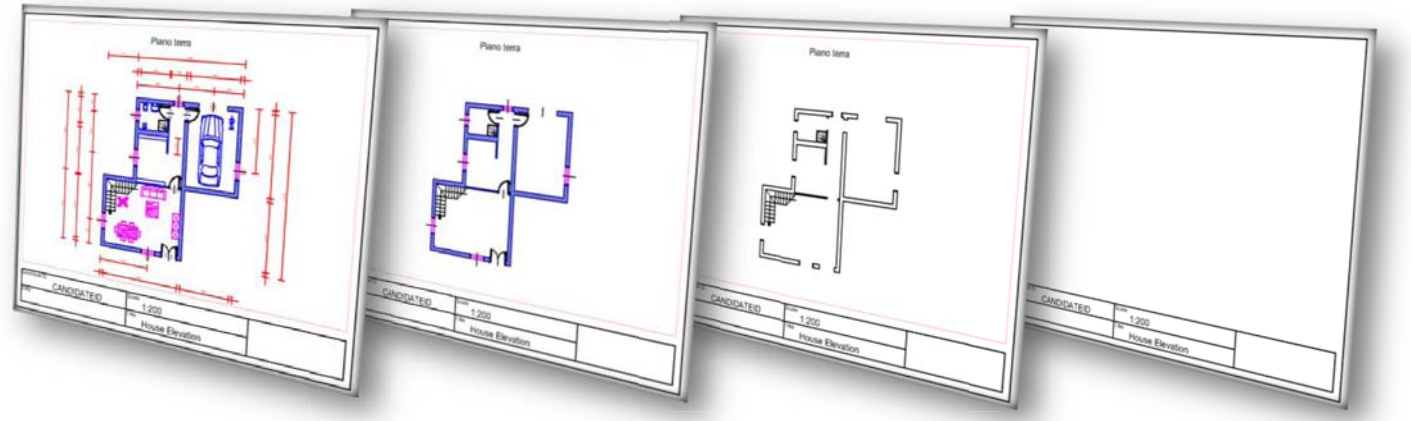

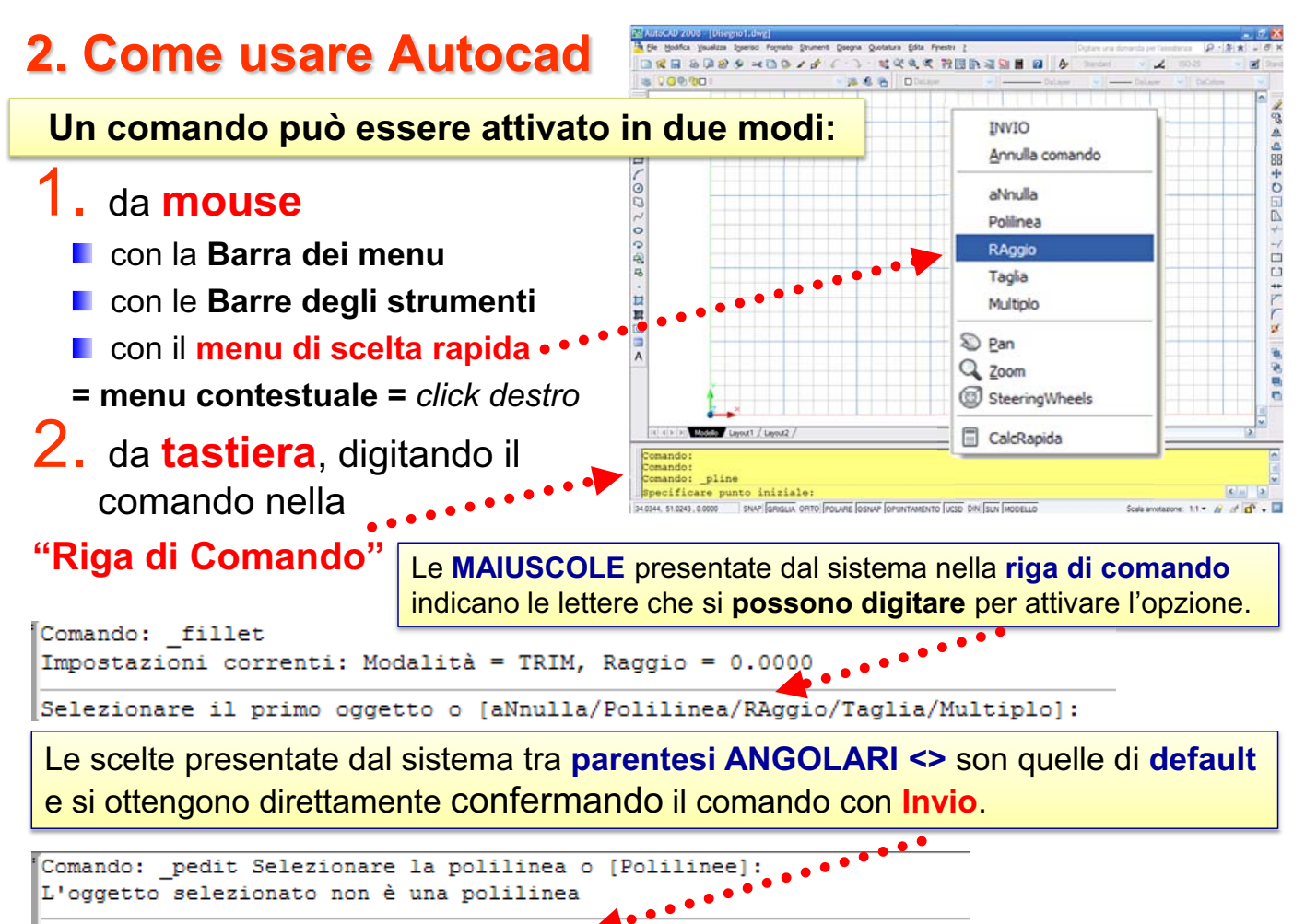

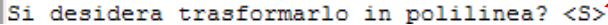

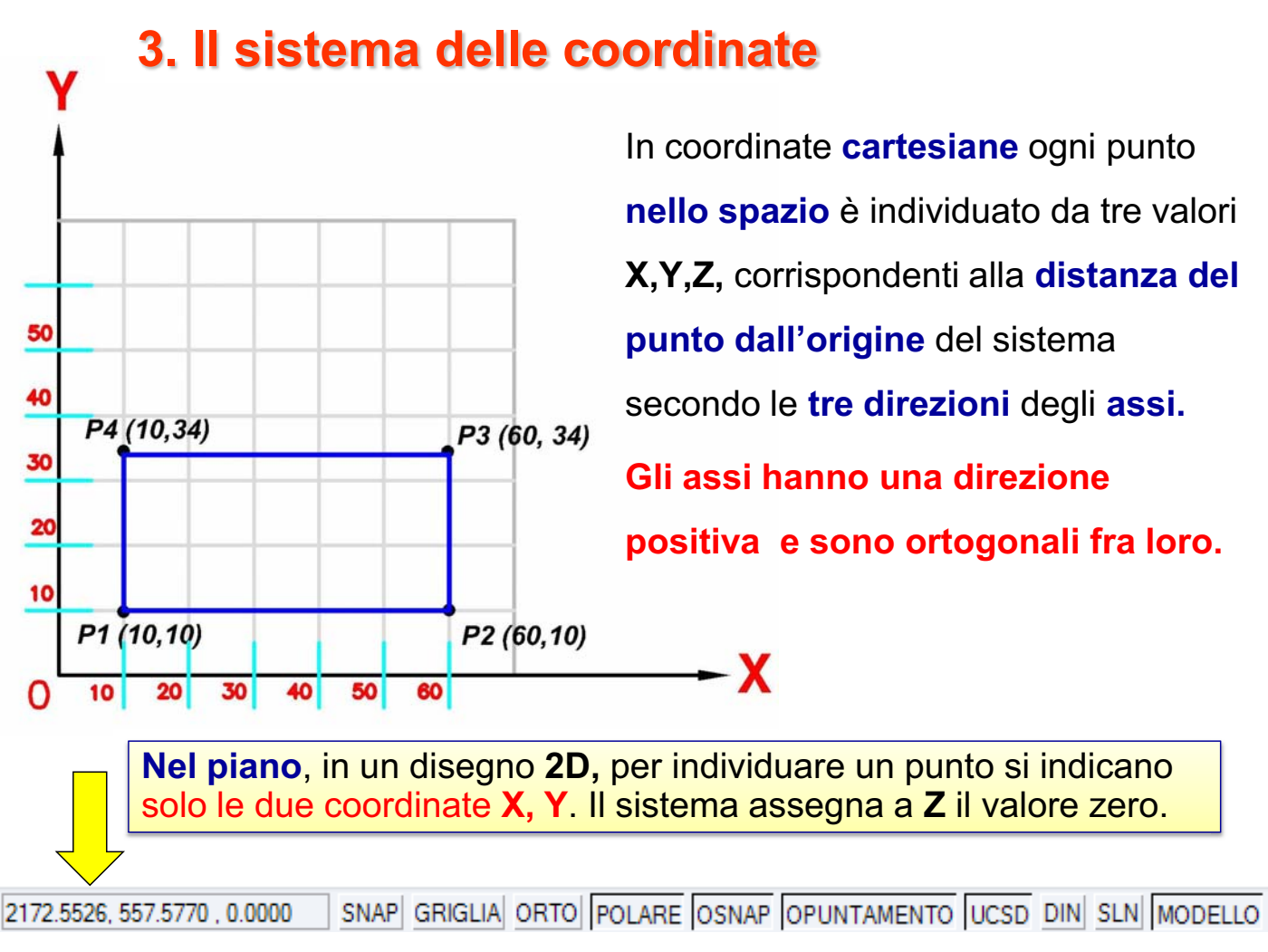

Rev. Luglio 2009 - meridiaweb.it 4 AutoCad 2D in sintesi - Pietro V. AVOLIO

#### **Coord. Relative Cartesiane**

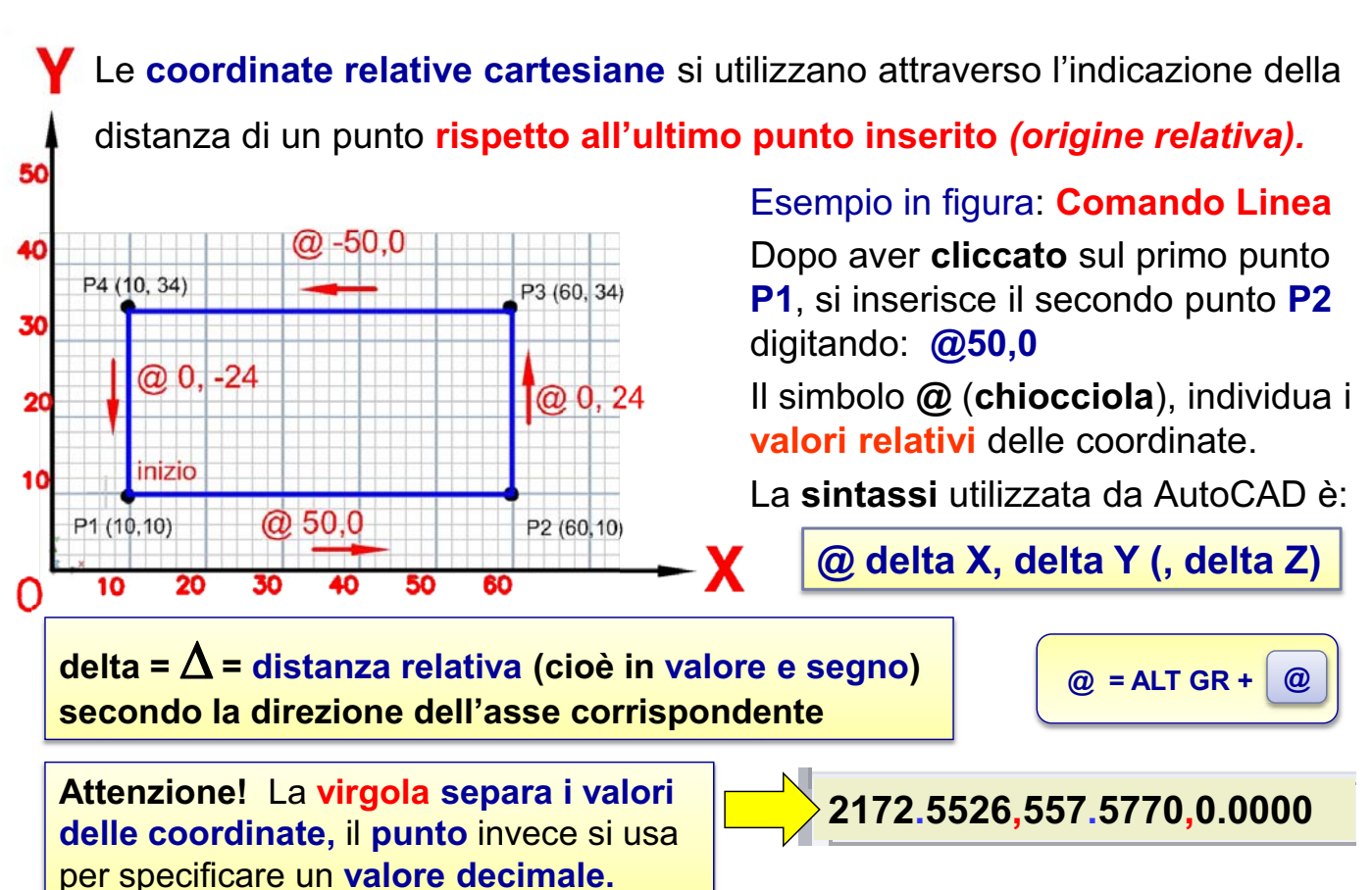

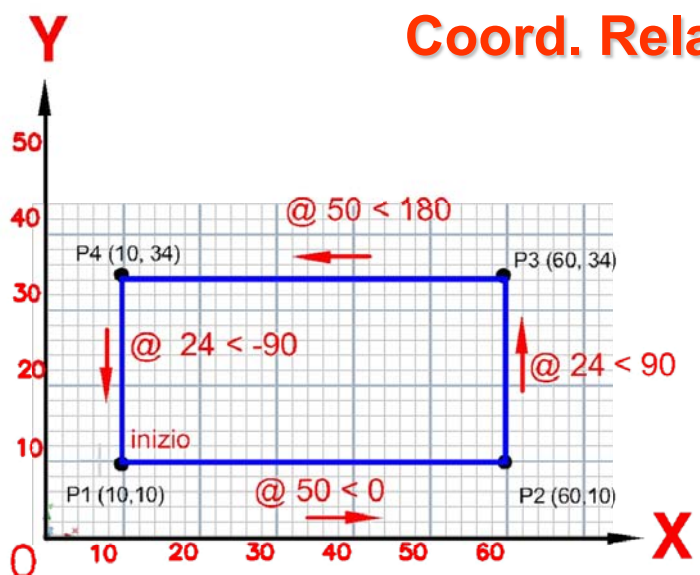

L'angolo 0 corrisponde alla direzione dell'asse X (ore 3).

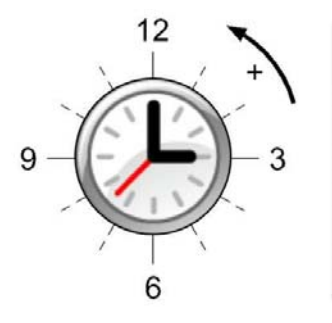

Per convenzione, l'angolo è **positivo in senso antiorario** e negativo in senso orario.

#### **Coord. Relative Polari**

Le **coordinate relative polari**  richiedono l'immissione della **distanza** relativa del punto, rispetto al punto precedente, e **dell'angolo formato con l'asse X**, considerato asse di riferimento di angolo zero. La **sintassi** delle coordinate relative polari è :

#### **@ distanza < angolo**

Esempio in figura: **Comando Linea** Dopo aver **cliccato** sul primo punto **P1**, si inserisce il secondo punto **P2** digitando: **@50<0** Il valore **50** è la **distanza lineare**  (**sempre positiva**) rispetto al punto precedente  $P1$  mentre l'angolo  $($ misurato rispetto all'asse  $X \triangle 0$ .

### **SNAP E GRIGLIA**

La **griglia** è una matrice rettangolare di punti o linee (a seconda dello stile di visualizzazione) disposti secondo un intervallo X e Y che si estende sull'area definita dai **limiti**. È come posizionare un foglio di carta millimetrata sotto il disegno.

La modalità **snap** (calamita) costringe il puntatore a croce a spostarsi sui punti di una matrice rettangolare.

Questi "**aiuti**" possono essere attivati e disattivati semplicemente cliccando sul relativo pulsante della barra di stato. Per cambiare le **impostazioni** relative all'intervallo X e Y basta fare **click con il destro** sempre sul pulsante della barra di stato.

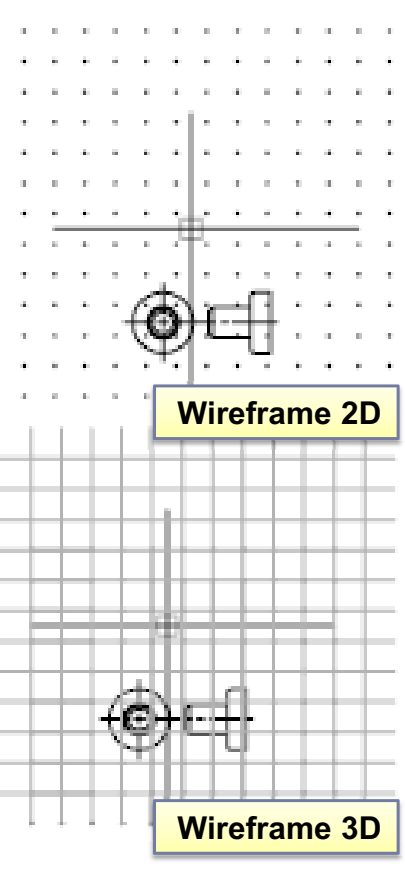

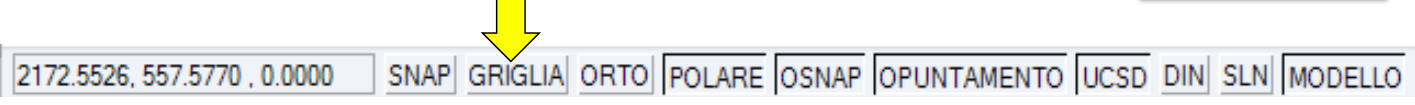

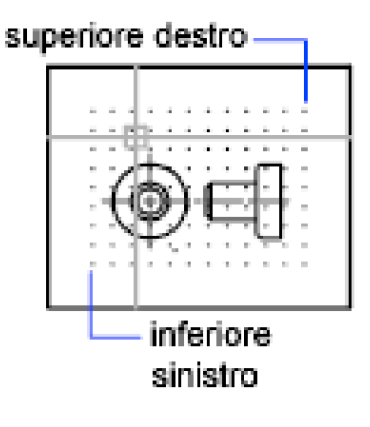

### **LIMITI**

Il comando **LIMITI** consente di definire l'area di disegno coperta dalla griglia. Ovviamente, se l'impostazione dei limiti è OFF, come da default, si può disegnare anche all'esterno di tale area.

**Voce di comando:** *limiti* **Menu**: *Formato - Limiti disegno*

Specificare angolo inferiore sinistro o [ON/OFF] <0.0000,0.0000>:

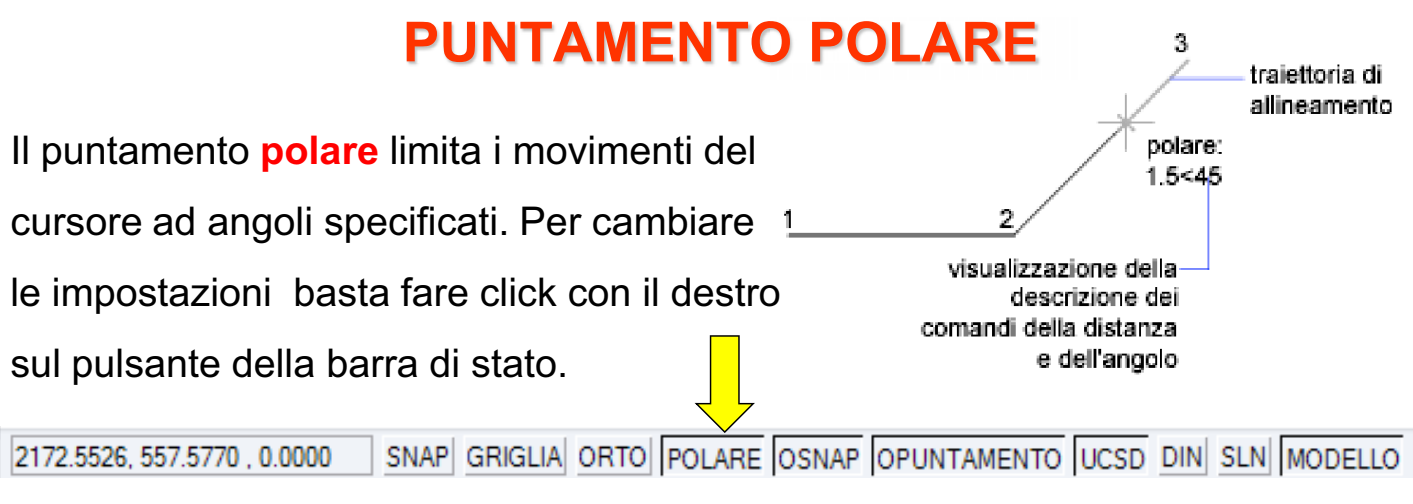

#### **OSNAP = Snap ad oggetto -** *Object snap*

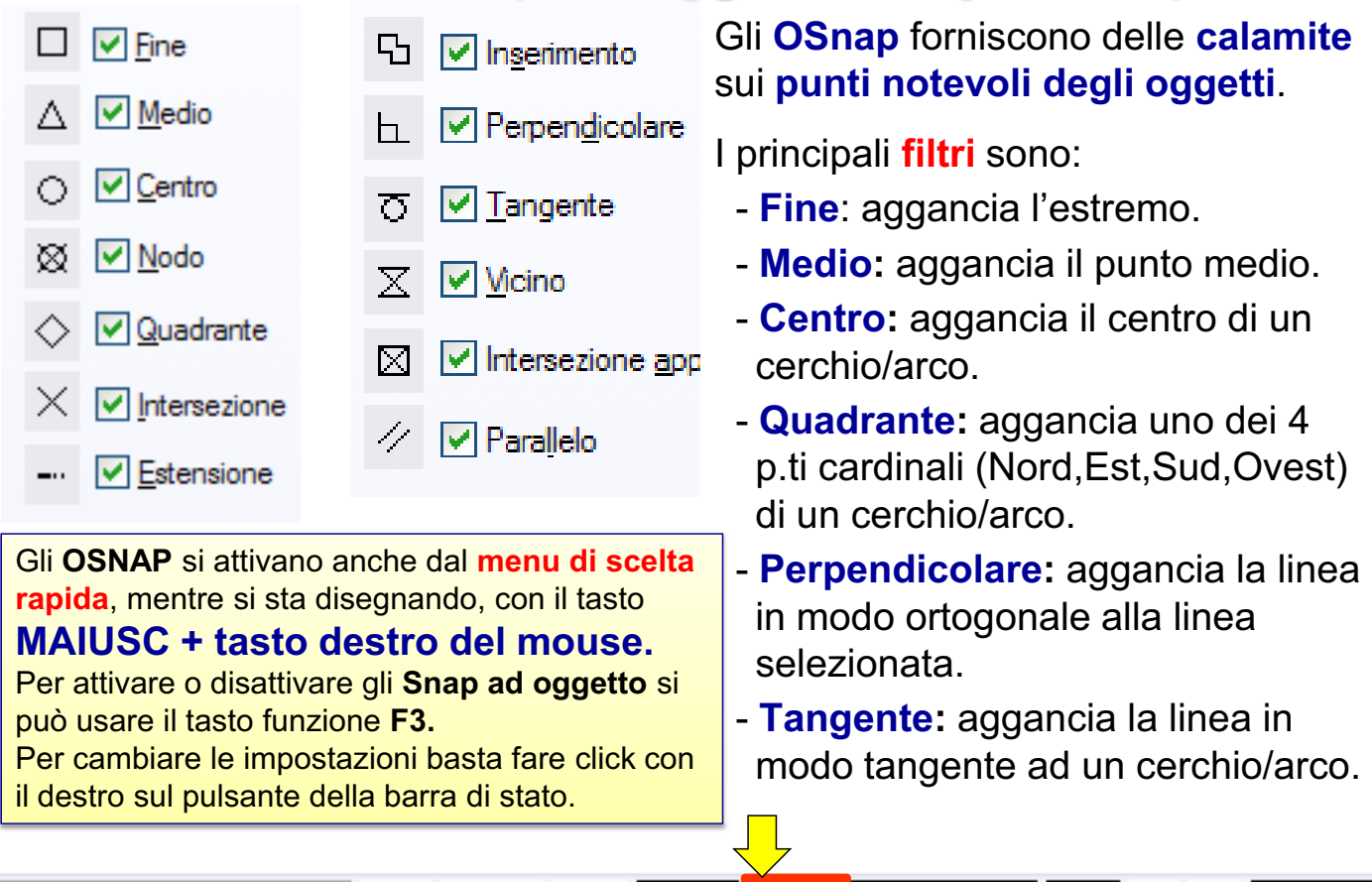

2172.5526, 557.5770, 0.0000 SNAP GRIGLIA ORTO POLARE OSNAP OPUNTAMENTO UCSD DIN SLN MODELLO

#### **Gestione dei Layer**  $||\otimes$  200000

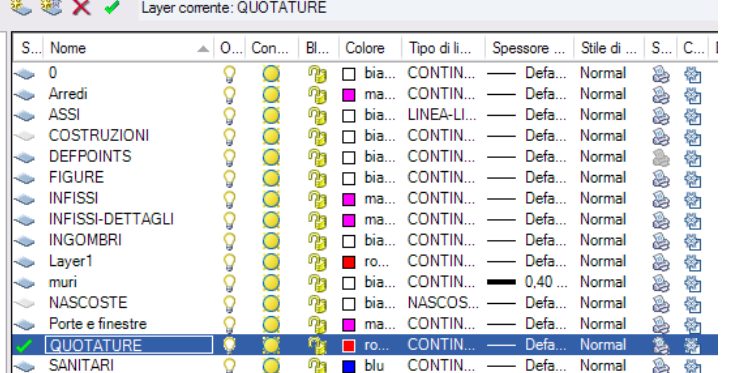

Per default le entità di un nuovo disegno sono inserite nel **layer 0 (layer di sistema).** 

Il **layer 0** ha la caratteristica di non poter essere eliminato e di **mantenere invariato il nome 0.**

Anche Il layer **defpoints,** *che compare automaticamente quando inseriamo per esempio delle quote***,** è un **layer di sistema** ed ha la caratteristica di non poter essere eliminato.

Le proprietà dei layer sono:

- **Nome:** ogni layer ha un nome proprio che ne permette una veloce individuazione;

٧

- **Colore:** il colore di un layer viene trasmesso a tutti gli oggetti disegnati sul layer;
- **Tipo di linea:** è possibile specificare un particolare tipo di linea (tratteggiata etc.);
- **Spessore di linea:** è possibile determinare lo spessore delle linee;

Per visualizzare anche a monitor, lo spessore di linea bisogna aver attivato il pulsante **SLN** nella barra di stato.

### **Stato dei layer**

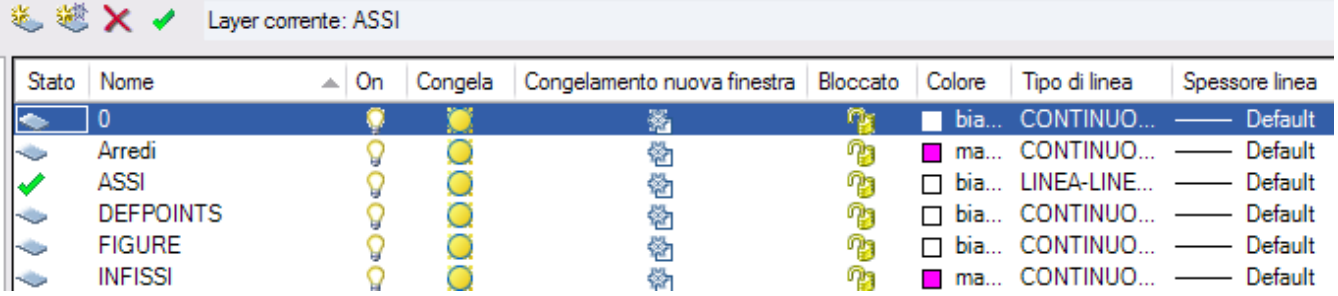

**Corrente:** è il layer nel quale saranno inseriti i nuovi oggetti.

**ON/OFF:** un layer può essere **ATTIVO (***visibile)* **o DISATTIVO** *(invisibile)*. In questo modo si possono nascondere delle linee di costruzione.

**Congelato:** presenta lo stesso effetto di ON/OFF, con la differenza che gli oggetti **non vengono nemmeno calcolati** dal sistema.

In un disegno in 3D, ad esempio, un oggetto OFF, anche se è invisibile , nasconde un altro oggetto, invece se congelato non viene proprio calcolato e non produce effetti grafici sulla scena. Ovviamente **il layer corrente non può essere congelato**.

**Bloccato:** un layer bloccato non consente alcuna modifica agli oggetti.

#### **Proprietà degli Oggetti**

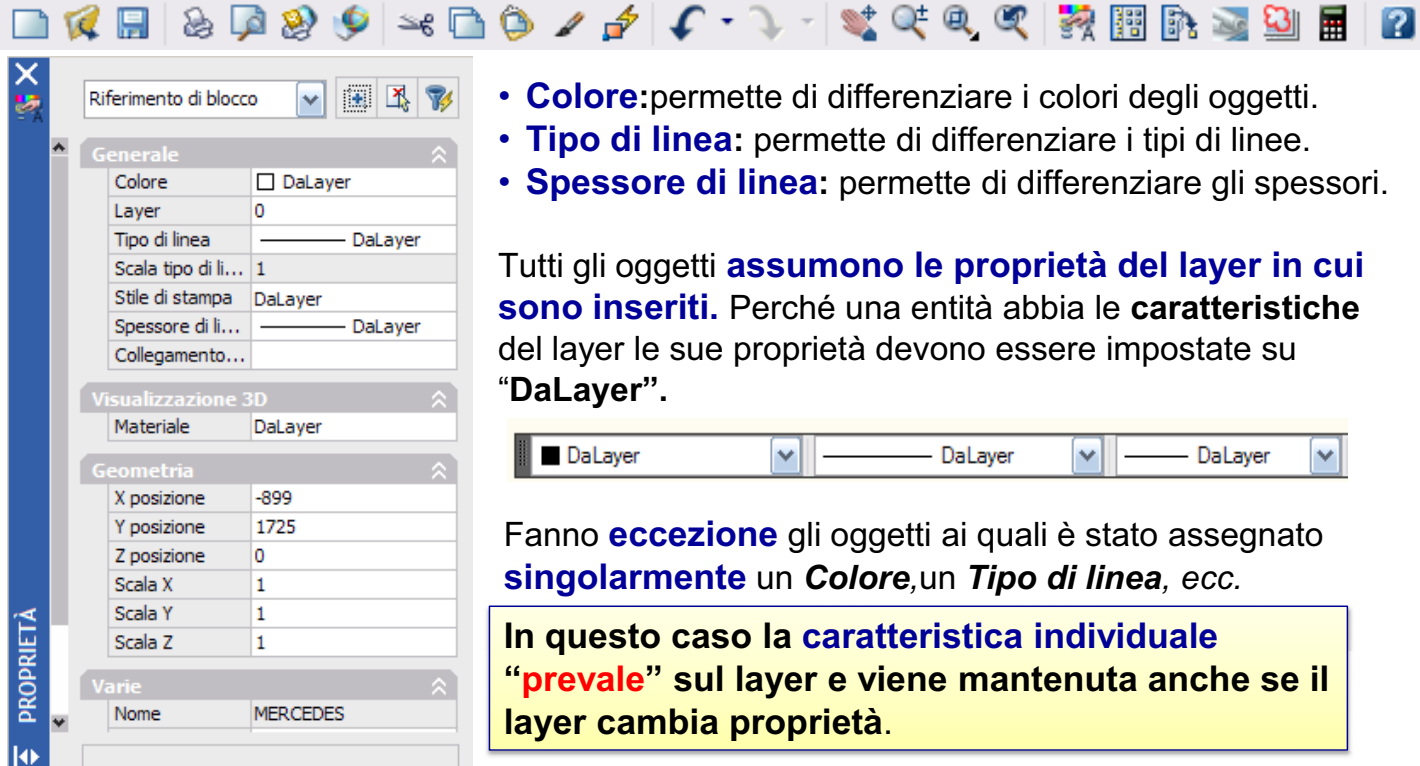

- **Colore:**permette di differenziare i colori degli oggetti.
- **Tipo di linea:** permette di differenziare i tipi di linee.
- **Spessore di linea:** permette di differenziare gli spessori.

Tutti gli oggetti **assumono le proprietà del layer in cui sono inseriti.** Perché una entità abbia le **caratteristiche** del layer le sue proprietà devono essere impostate su ³**DaLayer´**

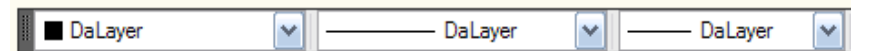

Fanno **eccezione** gli oggetti ai quali è stato assegnato **singolarmente** un *Colore,*un *Tipo di linea, ecc.*

**In questo caso la caratteristica individuale**  "**prevale**" sul layer e viene mantenuta anche se il **layer cambia proprietà**.

*È meglio gestire il colore, il tipo di linea e lo spessore delle linee con* **i** *Iayer e non assegnando singolarmente le proprietà agli oggetti.* 

**Lo Zoom □ Q | B | B | B | S | S | B | A | C · ` · I \* C + Q | R | R | R & B | E | R** 

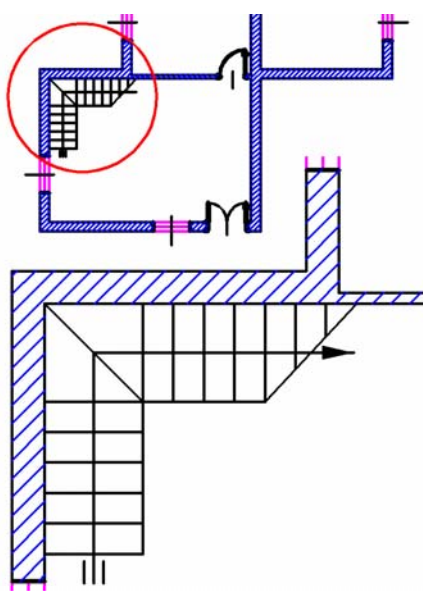

Con il comando **ZOOM** si varia il **fattore di ingrandimento** dell'area visualizzata nella finestra grafica. Ovviamente non si modificano le dimensioni assolute degli oggetti.

Scegliendo l'icona **ZOOM tempo reale** il sistema permette di avere uno zoom progressivo.

L'uso di un mouse con la "rotella" consente agevolmente di ingrandire e inquadrare ogni particolare del disegno. **Tenendo premuta la rotella** e spostando il mouse si ottiene lo spostamento del disegno nell'area grafica. (PAN)

#### **Opzioni di Zoom**

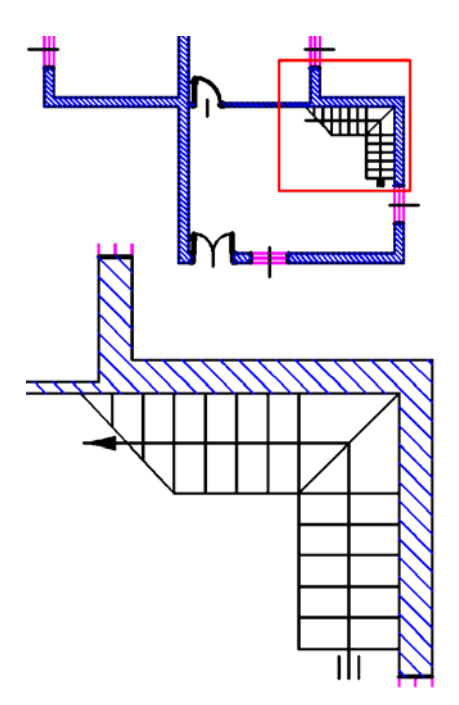

**T** - Sta per **Tutto** e visualizza tutta l'area di disegno (**LIMITI**).

**E** – **Estensione:** Visualizza l'area del disegno

nella sua estensione massima.

si ottiene con il doppio clic sulla "rotella"

- **P Precedente:** Ritorna allo ZOOM precedente.
- **2 Fattore di scala assoluto**.
- **2x Fattore di scala relativo**.

Per definire un fattore di scala rispetto alla vista corrente, si digita un valore numerico seguito da X.

#### **Finestre e Viste affiancate**

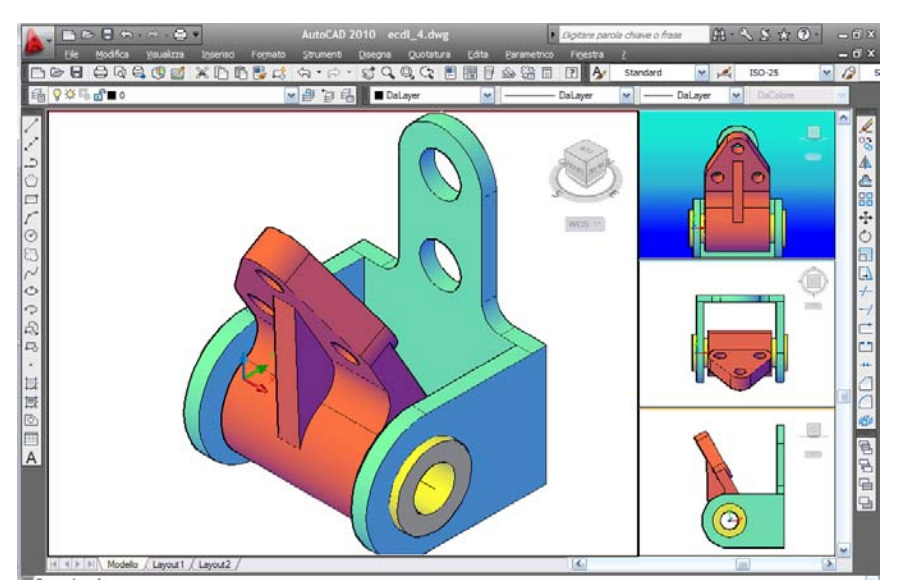

Per visualizzare più finestre nell'area di lavoro. scegliere dal menu **Visualizza** la voce **Finestre** e quindi selezionare il numero di finestre desiderato.

**Tale scelta si può operare sia nello spazio carta sia nel modello.**

Con **più finestre** nell'area di lavoro si hanno più viste contemporaneamente; ad esempio si può avere una **vista generale** e lavorare in un **particolare**.

Ogni vista può essere "salvata" e successivamente "resa **corrente**" con il comando Visualizza - Vista con nome.

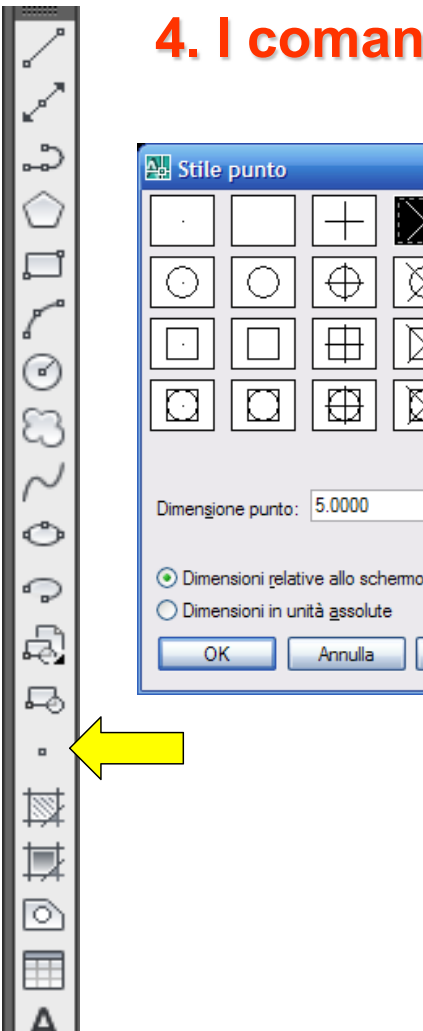

#### **4. I comandi per disegnare**

</u>

 $\Box$ 

m

 $\gamma$ 

### **Il Punto**

La funzione **PUNTO** inserisce un punto in corrispondenza delle coordinate indicate. Per lo **stile** e la **dimensione** del punto scegliere dal menu:

**Formato/Stile punto.**

#### Comando **DIVIDI:**

Il sistema inserisce in automatico dei punti per dividere un segmento.

$$
-\times\times\times\times\times
$$

#### Comando **MISURA:**

Si usa per distribuire un blocco lungo una linea (anche curva).

 $\oplus$ 

毌

₩

Annulla

⊠

⊠

⊠

2

口

ſ  $\odot$ æ

Ô

↷

电 昼

國

其 0

厈

#### **La Linea**

Il comando **LINEA** serve a disegnare segmenti in successione. La sequenza viene interrotta con **Invio** o con **Esc**.

Ogni segmento è un oggetto separato.

Per tracciare una linea di lunghezza definita si possono inserire le **coordinate relative** da tastiera oppure si può usare il metodo di

#### **IMMISSIONE DIRETTA DELLA DISTANZA:**

si posiziona il cursore lungo la direzione desiderata, si digita da tastiera la lunghezza della linea e si preme **Invio.**

In AutoCAD la funzione **Invio** viene svolta, anche dalla **barra Spaziatrice**.

La funzione *Invio* si ottiene anche col **menu di scelta rapida** (tasto destro mouse).

#### **La Polilinea**

Con il comando **POLILINEA** si tracciano segmenti che vengono trattati dal sistema come oggetto unitario.

Un segmento può essere anche **Arco** e ogni polilinea può essere chiusa sul primo punto inserito.

Tra le proprietà di una polilinea vi sono **Larghezza (spessore, anche variabile)** Mezza-Larghezza e Lunghezza.

Una **POLILINEA** può essere editata (menu **Edita/Oggetto/Polilinea**) e trasformata, ad esempio, in una curva.

Un insieme di linee adiacenti può essere trasformato in **Polilinea.** Menu: **Edita/Oggetto/Polilinea** Comando: **EDITPL**

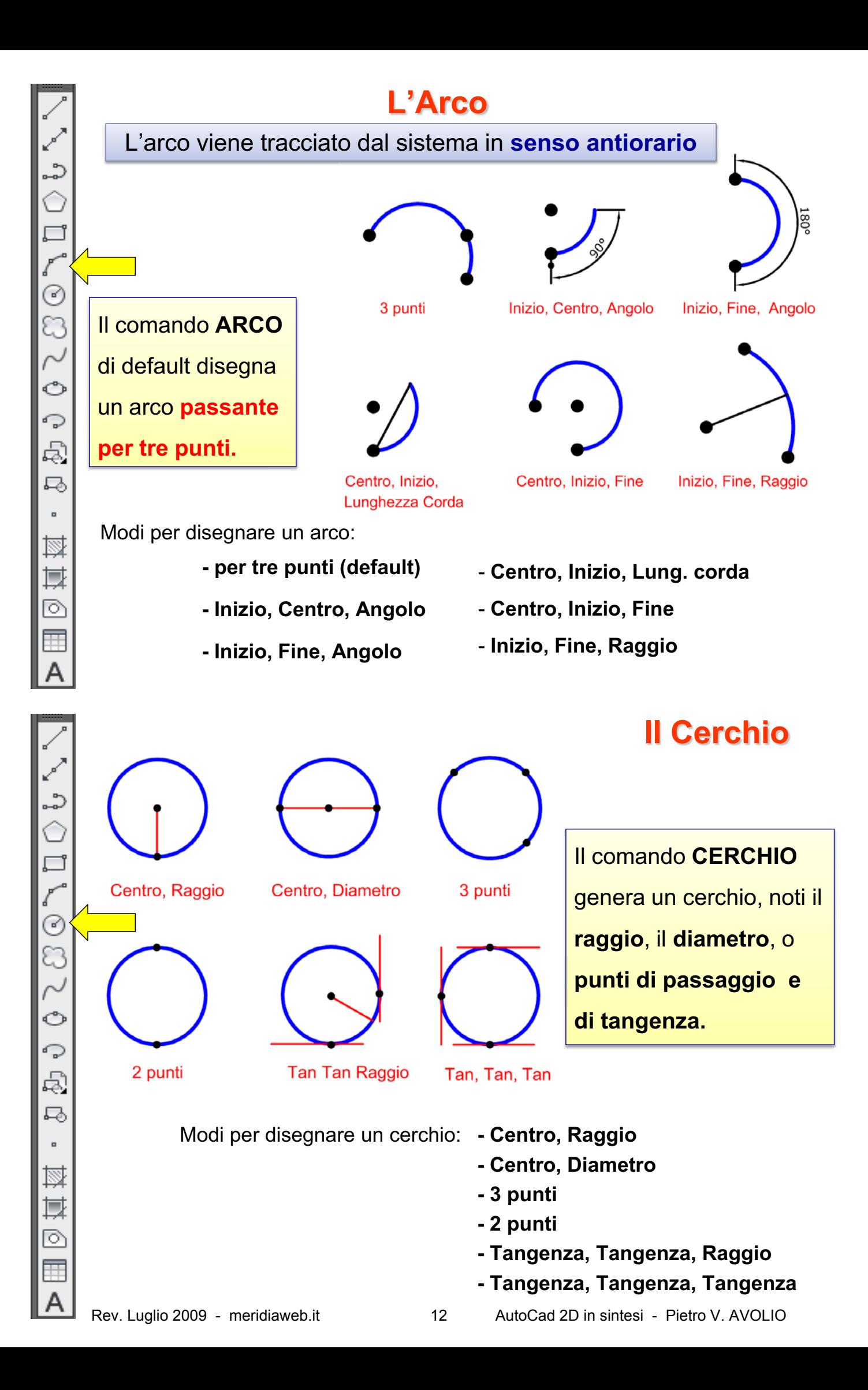

#### **Il Poligono**

Il comando **POLIGONO** serve per creare un POLIGONO regolare **inscritto** o **circoscritto** ad un **cerchio** di cui si indica il **centro.**

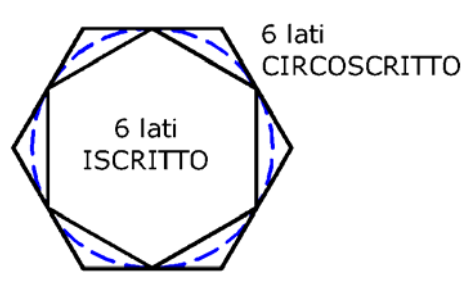

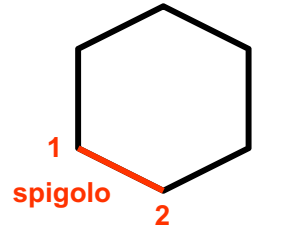

Va specificato il **numero dei Lati.**

L'opzione *spigolo* consente di indicare gli estremi 1-2 del primo lato.

### L'Ellisse

Per l'inserimento sono richiesti

#### **tre punti**:

- $-$  due punti per indicare **l'asse maggiore** (i due estremi oppure il centro ed un estremo).
- ± un punto per indicare il **raggio GHOO¶asse minore**.

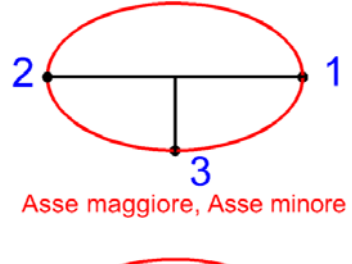

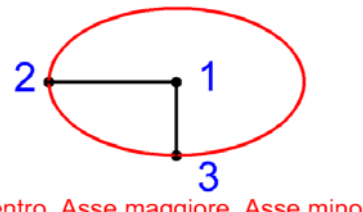

Centro, Asse maggiore, Asse minore

### **La Spline**

La **SPLINE** è una **curva elastica regolare** costruita su una poligonale.

AutoCAD ne utilizza un tipo particolare definita **NURBS B-spline razionale non uniforme.** 

L'andamento della curva può cambiare modificando i pesi dei punti di controllo.

Le Spline sono usate per la progettazione di forme dal contorno curvilineo (design), nonché in campo cartografico (**GIS-Geographic Information System**) per tracciare le curve di livello.

ಎ

□

C

O

↷ Ę,

马

國

其

▷

厈

prestare attenzione

**INIZIALE** e **FINALE.**

È importante

alle **tangenti**

# **Il Tratteggio**

Per inserire il tratteggio, selezionare il menu **Disegna/Tratteggio** o l'icona relativa nella barra degli Strumenti di disegno;

il tratteggio si genera in due modi:

- selezionando un punto all'interno dell'area da riempire,
- **selezionando gli oggetti** che formano il contorno.

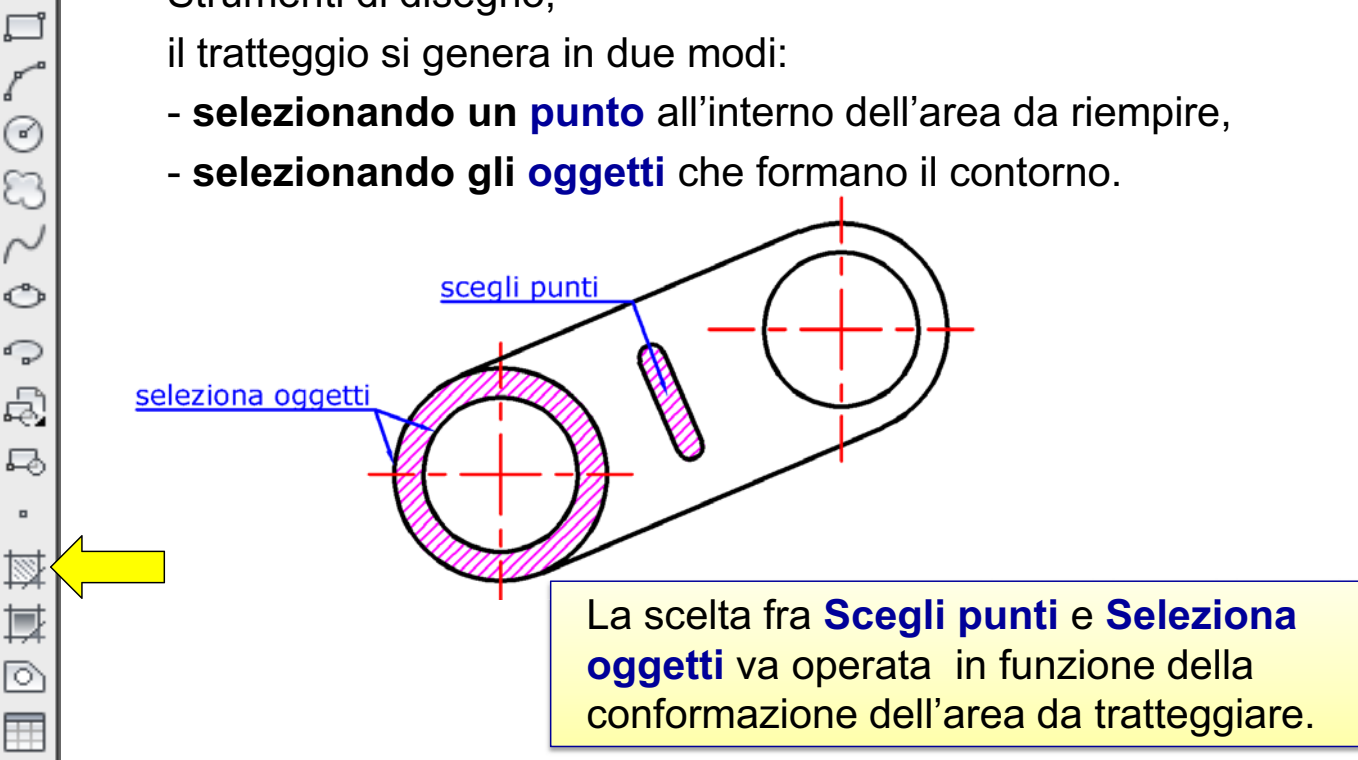

In alcuni casi si deve creare un tratteggio "definito dall'utente" indicando la spaziatura tra i tratti e l'angolazione di essi.

Per verificare la correttezza dell'inserimento si clicca sul pulsante

**Anteprima** che visualizza gli effetti delle scelte, che possono essere

eventualmente modificate, tornando alla finestra di dialogo premendo

**ESC.**

2

 $\circ$ 

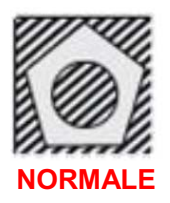

![](_page_13_Picture_12.jpeg)

Nelle opzioni **avanzate,** è possibile definire il modo di individuazione delle **ISOLE** all'interno dell'area.

Un tratteggio, se **associativo,** è vincolato al contorno che lo ha generato e si aggiorna automaticamente quando il contorno viene modificato.

#### **5. Editazione del Disegno**

![](_page_14_Figure_1.jpeg)

Per operare una modifica su un disegno, è necessario **selezionare gli oggetti**.

Questo si può fare

**- dopo aver scelto il comando** 

oppure

**- prima di scegliere il comando**. In quest'ultimo caso vengono visualizzati i **grip** sui singoli oggetti.

I **grip** sono **punti di controllo** degli oggetti sui quali si possono compiere modifiche "in maniera diretta".

Cliccando una seconda volta su di essi, vengono resi "caldi" diventando di colore **rosso:** in tal modo è possibile compiere tutta una serie di operazioni disponibili nel menu di scelta rapida (stirare, spostare, ruotare,scalare, specchiare, copiare...). Tali operazioni si possono ottenere in sequenza anche cliccando "ciclicamente" sulla barra spaziatrice.

![](_page_14_Figure_9.jpeg)

![](_page_14_Figure_10.jpeg)

Per annullare la selezione si preme **ESC**

# **Selezione di oggetti**

Quando si attiva un comando di modifica, il cursore

cambia aspetto prendendo la forma di un **quadratino,** 

**atto a selezionare gli oggetti.** Una Selezione **multipla**

è una selezione in sequenza di più oggetti. **Gli oggetti** 

già selezionati assumono l'aspetto tratteggiato

Se non impostato diversamente (*variabile di sistema*  **PICKADD =1), se si clicca su altri oggetti questi** vengono aggiunti alla selezione.

*Per rimuovere degli oggetti da una Selezione multipla, si riselezionano tenendo premuto il tasto MAIUSC (Shift)* 

Quando gli oggetti sono sovrapposti è possibile alternare l'oggetto da selezionare tenendo premuto **shift + barra spaziatrice** (selezione ciclica).

![](_page_15_Figure_0.jpeg)

#### **Offset**

Il comando **OFFSET** crea una copia **parallela** di un oggetto, specificando la **distanza di sfalsamento AB**.

La copia **OFFSET** viene creata alla **distanza** definita e nella **direzione indicata con il mouse**.

Una copia multipla si ottiene reiterando il procedimento.

Prima di eseguire l'offset di un insieme di oggetti adiacenti può essere conveniente trasformare questi in **Polilinea (EDITPL) .**

![](_page_15_Figure_6.jpeg)

m

# **Copia e Sposta Punto base destinazione destinazione**

Il comando **COPIA duplica gli oggetti selezionati** a partire da **un punto base.** Per specificare il **punto di destinazione** si possono utilizzare **le coordinate relative** oppure l'immissione diretta della distanza, posizionando il cursore lungo la direzione richiesta.

*Il comando SPOSTA è simile al comando COPIA ma MUOVE gli oggetti selezionati (ossia li cancella dalla posizione originaria).*

Si possono copiare entità anche da un file all'altro ma in questo caso si deve usare il **menu modifica** dove troviamo le utili voci **copia con punto base** e **incolla come blocco.**

![](_page_16_Figure_5.jpeg)

Nella figura, la porta-finestra a sinistra è stata **SPECCHIATA** attorno all'asse A B indicato. I punti dell'asse sono stati individuati attraverso l'osnap **punto FINALE** in **A** e **B.**

#### **Le Serie**

La **SERIE RETTANGOLARE** copia un oggetto secondo una **matrice di righe e colonne**, specificandone le relative distanze.

![](_page_17_Figure_2.jpeg)

Per quanto riguarda la **SERIE POLARE** è importante selezionare il **CENTRO della serie** ed eventualmente il **CENTRO del gruppo di** 

**oggetti** da replicare.

#### **Il Comando Ruota**

Con il comando **RUOTA** si ruotano gli oggetti attorno ad un **punto base**. Nella figura a destra come punto base, cioè **centro di rotazione**, è stato scelto il centro del cerchio e come angolo di rotazione un valore digitato da tastiera (**25° positivo perché antiorario**).

![](_page_17_Figure_7.jpeg)

È possibile scegliere l'angolo anche direttamente con il mouse o usare l'opzione **Riferimento** se si vuole ruotare l'oggetto su una direzione già nota.

⋒ 88 ♣ O -/----/ m

z

Δ

₾

88

 $\ddotplus$ 

ひ

n.  $\overline{\mathbb{N}}$ 

 $-/-$ 

--/

# **Il Comando Scala**

Il comando **SCALA** permette di **scalare** gli oggetti fissato un **punto base.**

È possibile digitare direttamente un **fattore di scala:** se le misure dell'oggetto si vogliono ridurre alla metà digito **0.5**, se si vogliono raddoppiare digito **2**.

![](_page_18_Picture_3.jpeg)

È possibile usare l'opzione Riferimento se si vuole scalare l'oggetto usando come riferimento **un segmento cui si vuole imporre una data lunghezza.**

**Esempio:** come distanza di riferimento si sceglie AB, essa in origine è pari a X, **ma noi imponiamo essere pari a 7.** 

### **Taglia - Estendi**

Il comando **TAGLIA** permette di tagliare oggetti, in modo che finiscano esattamente in corrispondenza di altri oggetti che costituiscono **limiti di taglio.**

![](_page_18_Figure_8.jpeg)

*Se non si specificano i limiti,* e si preme **INVIO** alla richiesta **Selezionare oggetti, tutti gli oggetti** diventano **limiti di taglio**.

Il comando **Estendi** si comporta in modo analogo con l'effetto contrario. Si può passare da Taglia a Estendi e viceversa semplicemente tenendo premuto il tasto **shift.**

**ൂ** 

ڰ

88

♣

 $\mathbb{I}$ -/--

m

 $^{+}$ 

C

### **Cima e Raccordo**

![](_page_19_Figure_1.jpeg)

Il cmd. **CIMA** inserisce uno **smusso** fra due linee.

È possibile definire le **distanze delle due linee** dallo

spigolo o l'**angolo e la distanza dallo spigolo** della prima linea selezionata.

Il cmd. **RACCORDO** inserisce un arco tra due linee con un raggio

definito (**arrotonda** il vertice). Per impostare il raggio si deve digitare

**RA** (RAggio) alla richiesta del sistema.

Se due linee non si intersecano, il comando eseque l'estensione ed il raccordo o (lo smusso) allo stesso tempo.

![](_page_19_Figure_9.jpeg)

್ಯಾ 4⊾ e<br>H  $\ddotplus$ Ö  $\Box$  $\mathbb{D}$  $-/-$ --/ →+

![](_page_19_Figure_11.jpeg)

![](_page_20_Picture_134.jpeg)

- **Font** = tipo di carattere, ad esempio **Arial**.
- **Stile del Font** = formato dei caratteri, ossia **corsivo**, **grassetto**, etc.
- **Altezza** = altezza dei caratteri misurata in **unità di disegno**.
- **Effetti** = caratteristiche del font selezionato quali **capovolto**, **inverso**, con **angolo di inclinazione** e con **fattore di larghezza.**

Per inserire una **RIGA SINGOLA DI TESTO**  scegliere dal menu **Disegna/Testo/Riga singola di Testo.**

![](_page_20_Picture_135.jpeg)

### **7. Le quote**

L'inserimento delle quote avviene indicando gli **estremi** oppure direttamente gli **oggetti** da quotare.

Successivamente il sistema richiede l'indicazione della **posizione della linea di quota**.

 $^{+}$ 

Œ

Œ

 $^{+}$ 

estremi

selezionati

![](_page_21_Figure_3.jpeg)

![](_page_21_Figure_4.jpeg)

# **Lo Stile di quota**

oggetto

![](_page_21_Picture_191.jpeg)

Le caratteristiche delle quote si definiscono attraverso opportuni parametri da definire nello **Stile di Quota** e cioè :

![](_page_21_Figure_8.jpeg)

- Il formato delle **linee di quota** e delle **linee di estensione;**
- L'aspetto del **testo** di quota;
- La **posizione** del testo e delle linee di quota;
- La **scala generale** per tutti i parametri (vedi scheda **ADATTA**);
- La **precisione** delle **unità** delle quote lineari e delle quote angolari.

Gli **stili di quota** come gli **stili di testo** servono per stabilire delle impostazioni comuni. Se si devono modificare tutti gli elementi appartenenti ad un dato stile, basta modificare lo stile.

#### **Modificare le quote**

![](_page_22_Picture_1.jpeg)

![](_page_22_Picture_2.jpeg)

Una quota può essere modificata **singolarmente** o attraverso una **modifica generale dello stile.**

Per modificare una singola quota, si seleziona e si utilizza la finestra di dialogo **Proprietà**.

È possibile modificare la posizione degli elementi delle quote anche utilizzando i **grip**.

Per modificare lo stile di quota si sceglie **Formato/Stile di quota**. Modificando uno Stile di quota, tutte le quote che appartengono a quello stile vengono aggiornate, **ad eccezione di quelle a cui si sono date delle modifiche singolarmente.**

Le quote, se non impostato diversamente, sono **associative** nel senso che sono collegate agli oggetti quotati e ne seguono direttamente le evoluzioni.

![](_page_22_Figure_8.jpeg)

Le tolleranze indicano le **dimensioni massima e minima** consentite per una determinata lavorazione **meccanica**.

Le tolleranze dimensionali si aggiungono al testo di quota.

Nella finestra di Dialogo si sceglie opportunamente il Metodo e si impostano tutti gli altri parametri.

È bene che il testo che rappresenta la tolleranza sia di **dimensioni ridotte** rispetto al testo di quota e questo si ottiene fissando un opportuno fattore di scala per le altezze del testo.

Nel caso in figura si è scelto il metodo "Simmetrica".

#### **Calcolo di Distanze e di Aree**

#### **Distanza fra due punti**

Per misurare la distanza fra due punti si utilizza il comando **Strumenti/Interroga/Distanza** e si indicano due punti sul disegno.

![](_page_23_Picture_3.jpeg)

*Per trovare l'area tratteggiata si deve aggiungere l'oggetto rettangolare e poi sottrarre l'area individuata dai 2 oggetti esagonali.*

#### **Area**

Il comando **Strumenti/Interroga/AREA** calcola l'area di **regioni** definite.

Le opzioni del comando sono:

- **Oggetto**: Calcola l'area dell'oggetto selezionato.
- **Aggiungi**: Attiva la modalità Aggiungi e aggiorna il calcolo dell'area totale durante le operazioni di definizione delle aree.
- **Sottrai**: sottrae le aree selezionate e aggiorna il calcolo dell'area totale.

### **8. I Blocchi**

![](_page_23_Picture_178.jpeg)

Un blocco è un **insieme di oggetti memorizzati** come **unica entità**. La creazione dei blocchi avviene mediante il menu **Disegna/Blocco/Crea.** Si impostano: 1. il **nome** 2. il **punto base** che costituirà il **punto d'inserimento** 3. la **selezione** degli oggetti

#### Prestare attenzione alle **opzioni**:

**Mantieni**: crea il blocco, ma non cancella gli oggetti che lo hanno formato;

**Converti in blocco**: crea il blocco, e in più converte gli oggetti originari in blocco;

**Elimina**: crea il blocco, ma elimina dal disegno gli oggetti originari;

#### **Memorizzazione di un Blocco**

![](_page_24_Picture_151.jpeg)

#### **MBLOCCO**

Un blocco può essere **memorizzato su disco** per potere in seguito essere utilizzato in altri disegni.

La procedura corrisponde al comando **MBLOCCO** digitato da tastiera.

Dal menu si può scegliere **File/Esporta.**

Il sistema richiede il nome e il percorso del blocco da esportare.

Se si vuole scomporre un blocco nelle entità originali si può esplodere con il comando **ESPLODI**.

![](_page_24_Picture_152.jpeg)

**Etichetta**: è il nome dell'attributo. **Messaggio**: è la richiesta all'operatore che dovrà inserire il blocco.

**Default**: è il valore predefinito e può essere omesso.

# **Attributi di un Blocco**

Un *attributo* è un "campo" contenente **informazioni alfanumeriche** associate ad un blocco.

Ad un blocco possono essere associati più **attributi**.

Le informazioni contenute negli attributi possono essere estrapolate da un disegno e inserite per esempio in un foglio elettronico.

La procedura per creare attributi è:

#### **Disegna/Blocco/Attributo**

Successivamente si crea il blocco **selezionando anche gli attributi.**

Gli attributi possono anche essere **invisibili.**

### **ESTRAZIONE degli attributi**

![](_page_25_Picture_154.jpeg)

Per creare un file di estrazione degli attributi, dal menu **Strumenti** si seleziona **Estrai attributi (dati).**

Successivamente si segue tutta una serie di passi guidati per la creazione di file anche in formato **Excel.**

#### **Inserire dei Blocchi**

![](_page_25_Picture_155.jpeg)

Per inserire un blocco si usa il comando di menu **Inserisci/Blocco.**

Si può specificare:

- il **punto d'inserimento**
- il **fattore di scala**
- O¶**angolo di rotazione**  rispetto alla posizione originale.

*Se il Blocco ha degli attributi sarà richiesto di*   $d$ *igitarne i valori.* 

### **La regola del layer 0 per i Blocchi**

![](_page_26_Picture_1.jpeg)

Un blocco, quando viene inserito, **trasporta** nel disegno tutta una serie di informazioni, come **i layer, il colore e il tipo di linea** d'origine degli oggetti.

**Per questo prima di creare un** 

**blocco, sarebbe buona norma** 

**spostare sul layer 0 tutti gli oggetti** 

**che lo devono comporre.**

**Il layer 0 infatti risulta "trasparente"** alle proprietà degli oggetti.

Quando s'inserisce un blocco creato sul **layer 0**, il blocco prende tutte le proprietà del layer nel quale viene inserito.

### **Design Center**

![](_page_26_Picture_10.jpeg)

**Design Center** consente di gestire le **librerie** in maniera molto flessibile. Una **libreria** è una raccolta di **componenti** che permette di inserire elementi già definiti in altri disegni, come **blocchi, layer**, **layout**, **stili di quota** e di **testo** semplicemente **trascinandoli con il mouse**  nell'area di lavoro.

#### **I riferimenti esterni XRIF**

È possibile inserire file esterni al disegno corrente come disegni di riferimento ( *XRIF* ).

Utilizzando gli **XRIF**, tutte le modifiche apportate al disegno di riferimento si rifletteranno sul disegno corrente.

a sinistra l'area struttura fornisce la vista gerarchica delle cartelle; a destra l'**area contenuto** fornisce l'anteprima e la descrizione dell'elemento

![](_page_26_Picture_16.jpeg)

# **Oggetti OLE e IPERLINK**

#### **La funzionalità OLE**

#### **Object Linking and**

#### **Embedding** = **collegamento e incorporazione di oggetti.**

Windows consente di inserire le informazioni da un'applicazione all'altra, permettendo di modificare sempre il file di origine.

In Autocad si possono inserire file di **Word** o di **Excel** "direttamente collegati", nel senso che si aggiornano automaticamente quando i file di origine vengono modificati.

Il comando si ottiene dal menu **Inserisci/Oggetto OLE.**

#### **Inserimento di collegamenti ipertestuali**

Su un oggetto presente nel disegno, è possibile inserire un **link** (collegamento ipertestuale), cliccando sul quale si apre la risorsa collegata. Si seleziona l'oggetto e si attiva il menu

#### **Inserisci/collegamento ipertestuale**

![](_page_27_Picture_10.jpeg)

# **9. Layout e Stampa dei disegni**

Un **layout di disegno** riproduce il formato del disegno che sarà stampato su

carta e contiene sia la geometria del disegno sia altre **informazioni** 

**alfanumeriche** costituite dai **testi** e dalle **quote**.

In AutoCAD sono forniti diversi modelli di layout contenenti anche il

cosiddetto "**cartiglio**" (la squadratura del foglio).

L'utente può a sua volta creare dei nuovi "disegni TIPO" detti Modelli di

**Disegno** (DWT). Il "Modello" serve ad avere velocemente le impostazioni di

base comuni a tutti i nuovi disegni.

Lo Spazio carta è un ambiente finalizzato alla "messa in **tavola"** del disegno con viste e scale differenti.

Un *disegno modello* (inteso come file) può contenere più *spazi carta* ognuno con più finestre mobili di stampa.

#### **Salvare un disegno come modello**

Per salvare un disegno come **modello** scegliamo **File/Salva con nome** e nella finestra di dialogo selezioniamo come Tipo file "**Modello** di disegno" .dwt

![](_page_28_Picture_147.jpeg)

#### **Come definire la "scala" di una vista**

#### **A - nello Spazio carta:**

selezionare la finestra (**cliccando sul bordo**) che si vuole scalare e nelle **Proprietà** selezionare il valore nell'opzione **Scala standard.**  Se la scala richiesta non è presente tra quelle standard si può scrivere il valore **(es. 1/200=0.005)** in corrispondenza di **Scala personalizzata.**

![](_page_28_Picture_148.jpeg)

![](_page_28_Figure_7.jpeg)

#### **B** - nello Spazio modello, ma sempre dalla finestra di LAYOUT: attivare il comando **ZOOM** e l'opzione **XP**, che sta per **fattore di scala relativo allo spazio carta** (**Paper**).

OSNAP OPUNTAMENTO UCSD DIN SLN PR MODELLO DD 9 5 Q 3 

Se si è utilizzato il **mm** come unità, **1XP** corrisponde allo stesso rapporto di scala del foglio da disegno: 1 mm carta = 1 mm modello. Se si è utilizzato il **cm** come unità, il valore da digitare, sempre per una scala **1:1**, dovrà essere**10XP.** Infatti 1 cm, unità disegno del modello deve corrisponde a 10 mm su carta.

#### **La Stampa del layout**

Prima di stampare è necessario accedere alla gestione delle **impostazioni di pagina** (tasto dx sulla linguetta del Layout).

![](_page_29_Picture_2.jpeg)

#### **La scala del disegno stampando il LAYOUT**

![](_page_29_Picture_178.jpeg)

Nel riquadro **Scala di stampa** si definisce il rapporto:

> **unità di stampa (mm) = unità di disegno**

Dovendo stampare da layout il

rapporto può rimanere **sempre** 

**1:1** perché lo spazio carta può

contenere diverse finestre,

ciascuna con una scala propria.

**La scala infatti è stata definita nel layout del disegno in corrispondenza di ciascuna finestra mobile.** 

### **Stampa del disegno direttamente dal Modello**

Se si stampa dallo **Spazio Modello (cosa che è preferibile evitare** *dal momento che il sistema fornisce i layout proprio con la finzione specifica di gestire le stampe***)** è necessario calcolare, il rapporto di scala da utilizzare nella finestra di dialogo "stampa".

*La tabella seguente riporta i valori da inserire nel riquadro Scala di stampa della finestra Stampa in funzione dell'unità di disegno usata e della scala di RXWSXWGDRWWHQHUHQHOO¶LSRWHVLGLVWDPSDGLUHWWDGD0RGHOOR*

![](_page_30_Picture_184.jpeg)

Ad esempio, se l'unità di disegno adottata è il **millimetro** (prima riga) per ottenere una scala **1:1** si scelgono i valori **1 mm =1 unità;** mentre se l'unità è il **centimetro**, (seconda riga) sempre per ottenere una scala **1:1** si inseriscono i valori **10=1.**

#### **Salvare un disegno in formato Web**

#### **Si può ottenere direttamente il file DWF stampando su una stampante**

**"virtuale" nel formato .dwf** (Lo stesso vale per i formati **jpg, png, pdf** ...)

Volendo si può ottenere una vera e propria pagina Web scegliendo dal menu **File/Pubblica sul Web** e seguendo tutti i passaggi per la creazione guidata della "cartella" contenente tutti i file necessari alla pubblicazione compreso il file **.dwf**

![](_page_30_Picture_185.jpeg)

#### **Estensione dei File CAD più comuni**